### **เร ่มต นท น คูมือการติดตั้งเครื่องอยางงาย**

โปรดอ่าน Product Safety Guide (คู่มือเกี่ยวกับความปลอดภัยของผลิตภัณฑ์) ก่อนการตั้งค่าเครื่อง จากนั้น ให้คุณอ่านคู่มือ การติดตั้งเครื่องอยางงายเลมนี้โดยละเอียด เพื่อการตั้งคาและการติดตั้งเครื่องอยางถูกตอง คูมือสําหรบผั ูใชของรุนนี้สามารถดูไดจาก <http://solutions.brother.com/manuals>

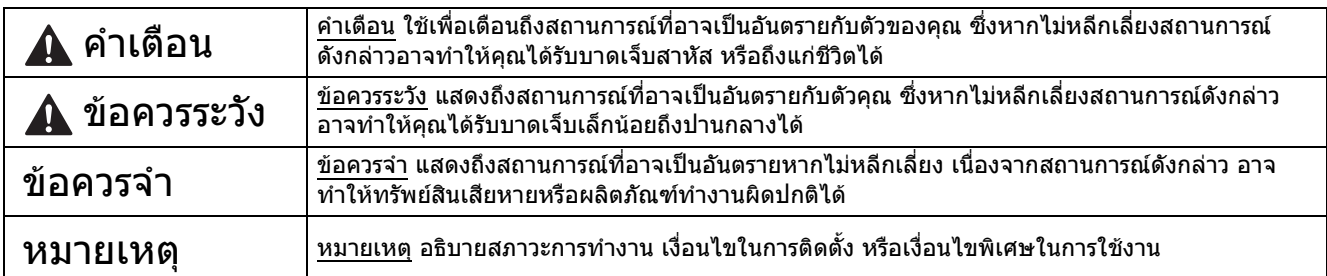

#### **หมายเหตุ**

ิ หากคอมพิวเตอร์ของคุณไม่มีไดรฟ์ซีดีรอม แผ่นซีดีรอมที่ให้มาพร้อมกับเครื่องไม่มีไดรเวอร์สำหรับระบบปฏิบัติการของ คุณ หรือคุณตองการดาวนโหลดคูมือ และโปรแกรมอรรถประโยชนตางๆ โปรดเขาไปที่หนาสําหรับรุนของคุณไดที่ [http://support.brother.com](http://support.brother.com/)

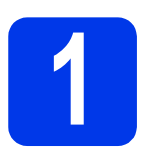

### **1 นําเครื่องออกจากบรรจภุ ัณฑ**

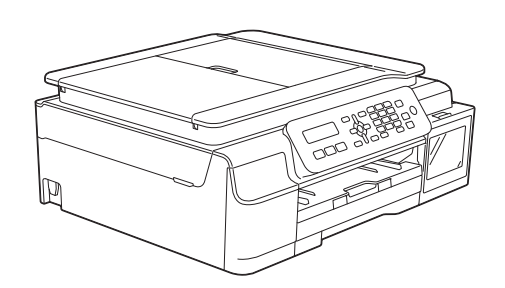

#### **คําเตือน**

- **• ถุงพลาสติกที่ใชสําหรับการบรรจุเครื่องไมใชของเลน ดังนั้น กรุณาเก็บถุงพลาสติกดังกลาวใหหางจากเด็ก เพื่อหลีกเลี่ยงในกรณีที่ถุงพลาสติกอาจจะเขาไปอุดตันทางเดินหายใจจนกอใหเกิดอันตรายไดถุงพลาสติก ไมใชของเลน**
- **• เพื่อความปลอดภัยในการใชงาน คุณจําเปนต องเชื่อมตอปลั๊กที่ใหมาพรอมกับตัวเครื่องเขากับชองเสียบ** ี่ สายไฟที่มีการต่อกับสายดินผ่านสายไฟบ้านมาตรฐานอย่างถูกต้อง ทั้งนี้ อุปกรณ์ที่ไม่ได้มีการเชื่อมต่อกับ **สายดิน อาจทําใหเกิดไฟฟาช็อต และอาจทําใหตัวเครื่องไดรบสั ัญญาณรบกวนมากเกินไป**

ี**่สิ**่ ลอกเทปกาวและแผ่นฟิล์มที่ปิดอย่บนตัวเครื่อง จอ LCD และฝาครอบตลับหมึกออก

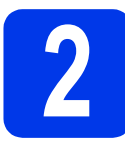

### **2 การเชื่อมตอสายไฟ และสายโทรศัพท**

### **คําเตือน**

- **• คุณจําเปนตองเชื่อมตอตัวเครองเข ื่ ากับปลั๊กไฟที่มี การเชื่อมตอสายดินไว**
- **• เนื่องจากเครื่องมีการตอลงดินผานทางเตาเสียบไฟ คุณสามารถปองกันอันตรายจากกระแสไฟฟาบน เครือขายโทรศัพทซึ่งอาจเกิดขึ้นไดโดยการเสียบ สายไฟเขากับเครื่องอยูเสมอ เมอคื่ ุณเสียบสาย โทรศัพทเขากับเครองื่ เชนเดียวกัน คุณสามารถ ปองกันตัวคุณเองไดเมื่อคุณตองการยายเครื่อง โดยถอดสายโทรศัพทออกกอนแลวจึงถอดสายไฟ**

#### **หมายเหตุ**

ห้ามเชื่อมต่อสาย USB ในขั้นตอนนี้ (สำหรับผู้ใช้สาย USB)

a เชื่อมตอสายไฟเขากับตัวเครื่อง

#### **หมายเหตุ**

- หากคุณไมไดวางแผนที่จะใชคุณลักษณะโทรสาร กับเครื่องนี้ใหไปยังขั้นตอน [3](#page-2-0) ใ[นหนา](#page-2-0) 3
- เพื่อยืดอายการใช้งานหัวพิมพ์ และประหยัดปริมาณ ้น้ำหมึกที่คงเหลืออย่ในตลับหมึก รวมถึงเพื่อรักษา คุณภาพการพิมพ์ให้คงไว้สูงสุด เราไม่แนะนำให้ คุณถอดปลั๊กเครื่อง และ/หรือไมเสียบปลั๊กไฟของ ตัวเครื่องเปนเวลานาน แตละครั้งที่คุณเสียบปลั๊กไฟ ึ่ของตัวเครื่อง เครื่องจะทำความสะอาดหัวพิมพ์ โดยอัตโนมัติ ซึ่งต้องใช้น้ำหมึกบางส่วน

แตเราแนะนําใหค ุณใชปุม ในการปดเครื่อง

เนื่องจากการใชปุม จะเปนการลดการใช ้พลังงานของเครื่อง ทำให้เครื่องมีการทำความ ี่ สะอาดหัวพิมพ์เป็นระยะเวลาที่สม่ำเสมอแต่ความถี่ ลดลง

**่ว** ยกฝาครอบเครื่องสแกนขึ้นจนล็อคเข้าที่ในตำแหน่ง เปด

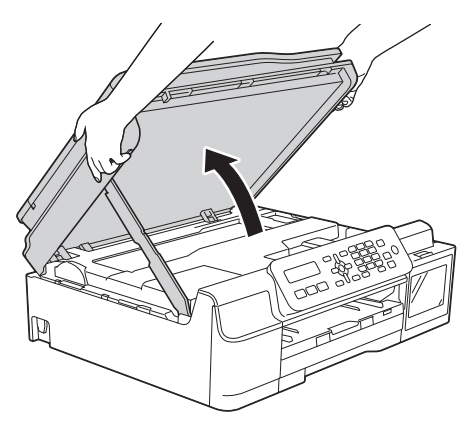

#### $\mathbf{C}$  เชื่อมต่อสายโทรศัพท์

ตอปลายดานหนึ่งของสายโทรศัพทเขากับ ชองเสียบที่มีคําวา **LINE** กํากับไวบนตัวเครื่อง คอยๆ วางสายโทรศัพทเขาไปตามรองทางเดินสาย และให้ปลายสายออกไปทางด้านหลังของเครื่อง และตอปลายอีกดานหนึ่งเขากับชองเสียบสาย โทรศัพทที่ผนัง

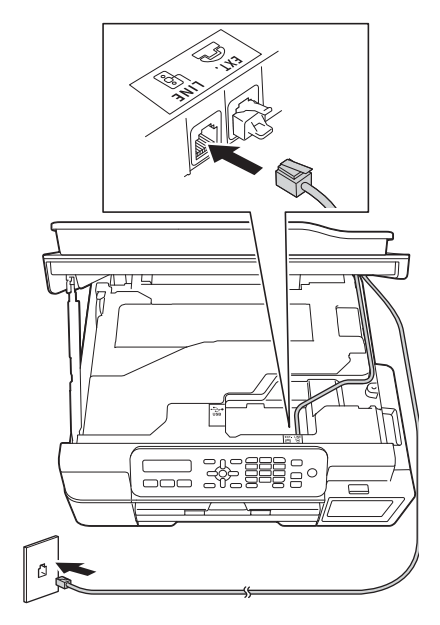

#### ข้อ**ดวรจำ**

คุณจําเปนตองตอสายโทรศัพทเขากับชองเสียบที่มี คําวา **LINE** กํากับไวบนตัวเครื่อง

 $\bullet$  ยกฝาครอบเครื่องสแกนขึ้นเพื่อปลดตัวล็อค  $\bullet$ ค่อยๆ ดันก้านค้ำฝาครอบเครื่องสแกนลง  $\bullet$ และใช้มือทั้งสองข้างปิดฝาครอบเครื่องสแกน  $\bm{\Theta}$ 

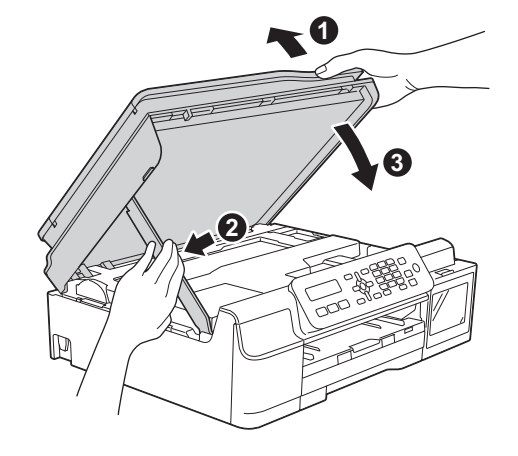

**ขอควรระวัง**

ระวังอยาใหนิ้วถูกหนีบขณะปดฝาครอบเครื่องสแกน

<span id="page-2-0"></span>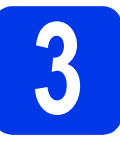

### **3 เติมหมึกลงในตลับหมึก**

### **ขอควรระวัง**

หากหมึกกระเด็นเขาตา ใหคุณรีบลางออกดวยน้ําสะอาด ทันทีและหากอาการยังไมดีขึ้น โปรดรีบทําการปรึกษา แพทยโดยทันที

#### **ขอควรจ ํา**

หามเขยาขวดหมึกโดยเด็ดขาด หากหมึกเลอะผิวหนัง ิหรือเปื้อนเสื้อผ้าของคุณ ให้คุณรีบล้างออกด้วยน้ำสบู่ หรือผงซักฟอกในทันที

#### **หมายเหตุ**

ตรวจสอบใหแนใจวาคุณไดใชขวดหมึกเริ่มตน ซึ่งเปน ขวดหมกทึ ี่มีใหมาพรอมกับตัวเครื่องในครั้งแรกเทานั้น

- a ตรวจสอบใหแน ใจวาคุณไดเปดเครื่องแลว
- b เปดฝาครอบตลับหมึก <sup>a</sup> ออก

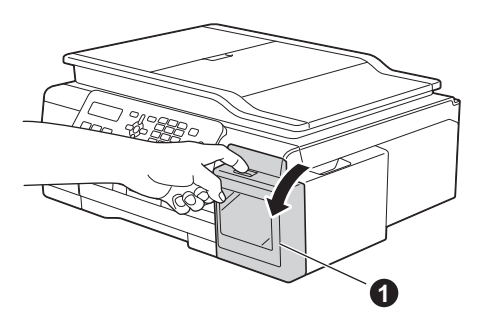

<span id="page-2-1"></span> $\mathbf C$  ดึงฝาปิดตลับหมึกของสีที่คุณต้องการเติม

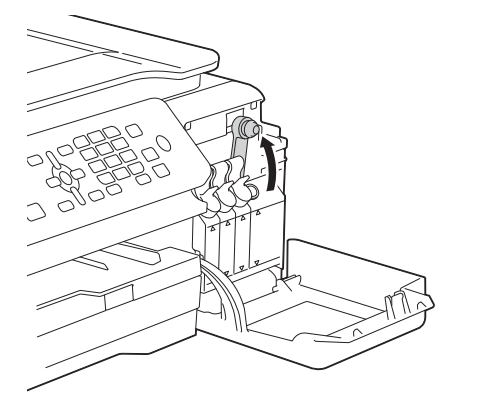

**หมายเหตุ** ระวังไมใหสัมผัสโดนหมึกเมื่อคุณตองจัดการกับฝาปด ตลับหมึก

- C นำขวดหมึกออกจากบรรจุภัณฑ์
- $\bullet$  เปิดฝาปิดขวดหมึก ดึงฟิล์มออกจากขวดหมึก และ จากนั้นใส่ฝาปิด

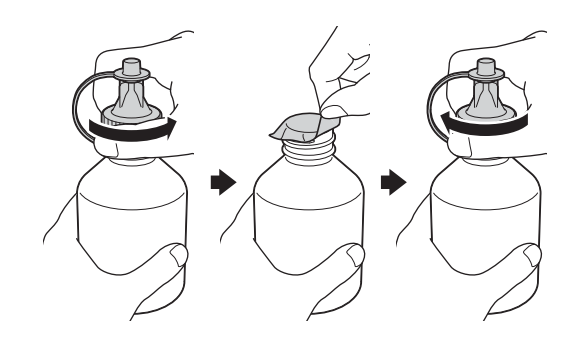

#### **ขอควรจ ํา**

่ ใส่ฝ่าปิดขวดหมึกให้แน่น มิฉะนั้นหมึกอาจรั่วไหลได้

f ดึงฝาจุกของขวดหมึกออก

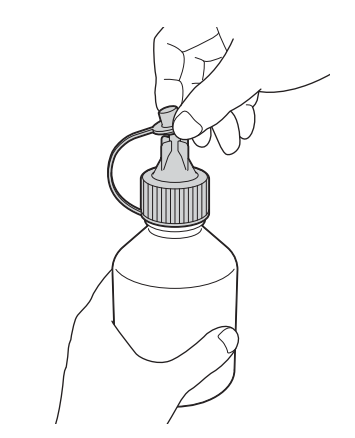

g ตรวจสอบใหแนใจวาสีของฝาปดตลับหมึกตรงกับ สีหมึกที่คุณตองการเติม

> ใสหัวฉีดขวดหมึกใหแน นเพื่อไมใหหมึกหกเลอะ เติมหมึกโดยคอยๆ บีบตรงกลางขวดดังแสดง ในภาพ

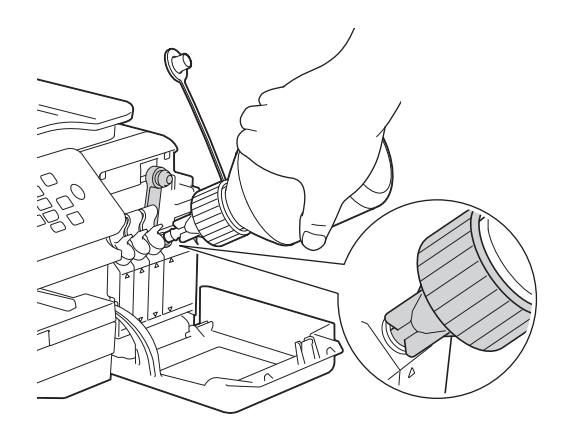

#### **หมายเหตุ**

- ระวังไมใหหมึกหกเลอะเมื่อคุณเติมหมึกลงในตลับ หมึก
- เติมหมึกทั้งหมดจากขวดหมึกลงในตลับหมึก
- **่ก** หันจุกของขวดหมึกขึ้นเพื่อไม่ให้หมึกหกเลอะ และ จากนั้นดึงขวดหมึกออกจากตลับหมึก

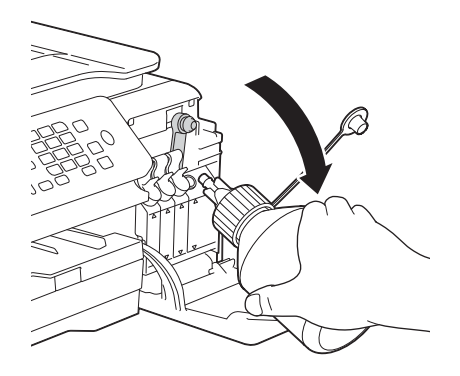

<span id="page-3-0"></span>i ดันฝาปดตลับหมึกลงเพื่อปดใหแนนสนิท

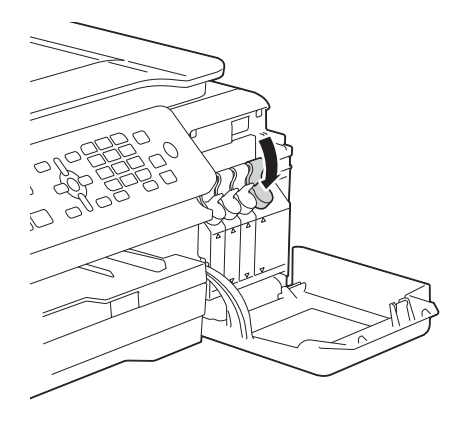

#### ้ ทำซ้ำขั้นตอน **[c](#page-2-1)** ถึง **[i](#page-3-0)** สำหรับตลับหมึกอีกสามสี

 $\mathbf k$  ปิดฝาครอบตลับหมึก

#### **ขอควรจ ํา**

• ระวังอย่าให้เครื่องเอียงหลังจากเติมหมึกแล้ว เพราะ ือาจทำให้หมึกหกและสร้างความเสียหายภายใน ตัวเครื่องได

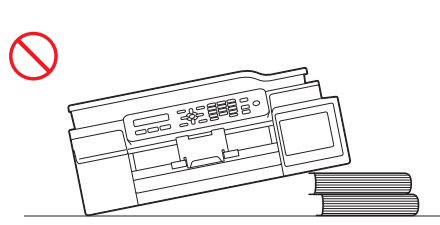

• เครื่องมัลติฟงกชั่นของบราเดอรได รับการออกแบบ ิมาให้สามารถใช้งานกับหมึกที่มีคณสมบัติจำเพาะ ิตามที่กำหนดไว้ และจะสามารถทำงานได้อย่างมี ประสิทธิภาพดีเยี่ยมและนาเชื่อถือสูงสุดเมื่อคุณใช หมึกของแทของบราเดอรเทานั้น ทั้งนี้บราเดอรจะ ไมรับประกันประสิทธิภาพสูงสุดในการทํางานและ ความนาเชื่อถือสูงสุด หากใชหมึกที่มีคุณสมบัติ ี จำเพาะไม่ตรงตามที่บริษัทบราเดอร์ระบไว้ ดังนั้น <u>ิ</u>บราเดอร์ไม่แนะนำให้ใช้หมึกอื่นนอกเหนือจากหมึก ของแท้ของบราเดอร์ ผลิตภัณฑ์ที่เสียหายอันเนื่อง มาจากการใชวัสดุที่ผลิตโดยบริษัทอื่นไมครอบคลุม อยูในการรับประกันผลิตภัณฑโปรดดูจากเงื่อนไข ในการรับประกันผลิตภัณฑ์

#### **หมายเหตุ**

ี เครื่องจะเตรียมระบบท่อส่งน้ำหมึกสำหรับการพิมพ์ ซึ่ง กระบวนการนี้จะใชเวลาประมาณเจ็ดนาทีและหาม ทําการปดเครื่องโดยเด็ดขาด เราขอแนะนําใหคุณ ทําขั้นตอนถัดไปในระหวางที่รอ

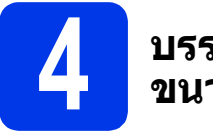

### **4 บรรจุกระดาษธรรมดา ขนาด A4**

- a ดึงถาดปอนกระดาษออกมาจากตัวเครื่องจนสุด
- b จากนั้น ใหเป ดฝาครอบถาดรองรับกระดาษออก
- $\mathbf C$  ค่อยๆ กดและเลื่อนแคร่ปรับความกว้างกระดาษ  $\mathbf \Theta$ ี และแคร่ปรับความยาวกระดาษ ❷ เพื่อให้พอดีกับ ขนาดกระดาษ

ตรวจสอบให้แน่ใจว่าเครื่องหมายสามเหลี่ยม �� ึบนแคร่ปรับความกว้างกระดาษ ❶ และแคร่ปรับ ึความยาวกระดาษ ❷ อยู่ในแนวเดียวกับเครื่องหมาย แสดงขนาดกระดาษที่คุณเลือกใชงาน

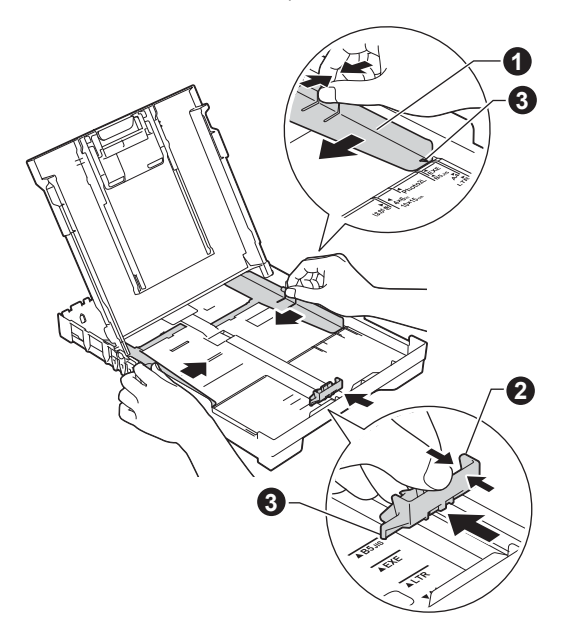

d คลี่ปกกระดาษเปนอยางดีเพื่อปองกันปญหา ึกระดาษติดหรือปัญหาการป้อนกระดาษเข้าตัวเครื่อง ไมได

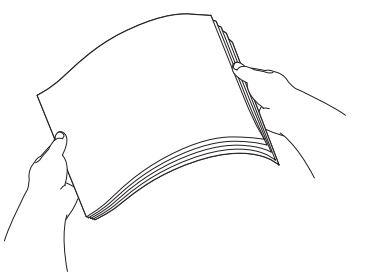

#### **หมายเหตุ**

ควรตรวจสอบใหแน ใจอยูเสมอวากระดาษที่บรรจุลงไป ี นั้น ไม่มีการม้วนงอหรือยั้บย่น

e คอยๆ ใสกระดาษลงในถาดปอนกระดาษโดยให ดานที่ตองการพิมพคว่ําลง และใสขอบดานบนของ กระดาษเขาไปกอน ตรวจสอบวากระดาษในถาด เรียบเสมอกัน

#### **ขอควรจ ํา**

หามดันกระดาษเขาไปในถาดปอนกระดาษลึกจน เกินไป เนื่องจากอาจทําใหปลายกระดาษดานใน ึกระดกขึ้น จนเป็นสาเหตุทำให้เกิดปัญหาการป้อน กระดาษได

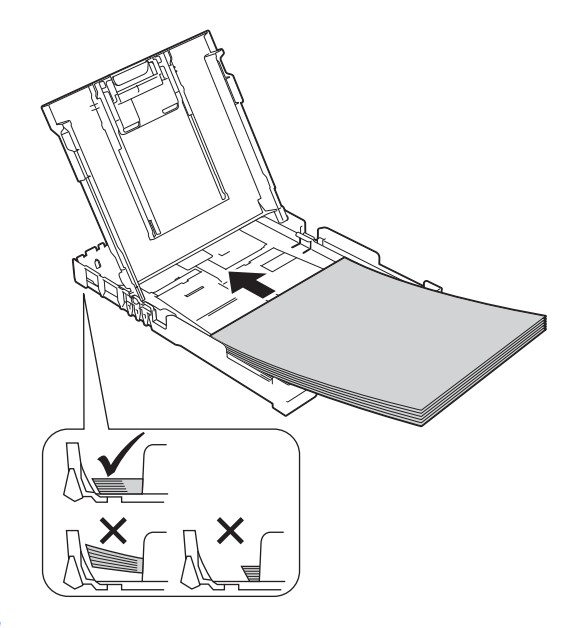

- f ใชมือทั้งสองขางคอยๆ ปรับแครปรับความกวาง ึกระดาษให้พอดีกับกระดาษ พร้อมทั้งทำการ ตรวจสอบใหแนใจวาแครปรับความกวางกระดาษ ชนกับขอบกระดาษไดอยางพอดี
- g จากนั้น ใหป ดฝาครอบถาดรองรับกระดาษออกลง ใหเขาที่
- **่ก** *ค่อยๆ* ดันถาดป้อนกระดาษเข้าไปในเครื่องจนสุด
- i ขณะใสถาดปอนกระดาษกลับเขาที่ ใหคุณดึง ฐานรองรบกระดาษออกมาจนส ั ุด พรอมทั้ง ทําการกางแผนรองกระดาษออก

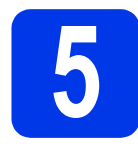

### **5 ตรวจสอบคุณภาพ งานพิมพ**

 $\overline{\mathbf{a}}$  เมื่อขั้นตอนการเตรียมการเสร็จเรียบร้อย จอ LCD จะแสดงขอความนี้

Set Paper and

(ตั้งคากระดาษและ)  $\mathbf{t}$ 

#### Press Start

(กดปุมเริ่ม)

กดปุม **Colour Start (เรมติ่ นสี)**

- b ตรวจสอบคุณภาพของบล็อคสีทั้งสี่สีในหนาการ ตรวจสอบคุณภาพงานพิมพดังกลาว (สีดํา/สีเหลือง/ สีฟา/สีชมพู)
- $\mathbf C$  หากเส้นทุกเส้นมองเห็นได้อย่างชัดเจน ให้กด ปุม **1** (Yes (ใช)) เพื่อสิ้นสุดการตรวจสอบ คุณภาพและไปยังขั้นตอนตอไป

หากเสนขาดหายไป ใหกดปุม **2** (No (ไม)) และทําตามขั้นตอนบนจอ LCD

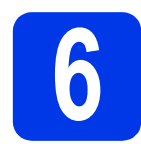

### **6 ตั้งคาวันที่และเวลา**

จอ LCD จะแสดงวันที่และเวลา คุณสามารถเพิ่มวันที่และ เวลาปจจุบันใหกับโทรสารที่คุณสงไดโดยการตั้งคาขอมูล ประจําเครื่อง (ดูขั้นตอนที่ [10](#page-7-0))

a เมื่อมขี อความนี้ปรากฏบนจอ LCD ใหกดปุม **OK (ตกลง)**

Date&Time

(วันที่และเวลา)

Enter & OK Key

 $\ddot{\mathbf{t}}$ 

(ปุม Enter และตกลง)

- **่ว)** ป้อนตัวเลขปีสองหลักสุดท้ายบนแป้นกดหมายเลข และจากนั้นกดปุม **OK (ตกลง)**
- $\mathbf{C}$  ป้อนตัวเลขเดือนสองหลักบนแป้นกดหมายเลข และจากนั้นกดปุม **OK (ตกลง)**
- d ปอนตัวเลขวันที่สองหลักบนแปนกดหมายเลข และจากนั้นกดปุม **OK (ตกลง)**
- $\bullet$  ขึ้นอยู่กับประเทศของคุณ: กด a หรือ b เพื่อเลือก 12h Clock (นาฬิกาแบบ 12 ชั่วโมง) หรือ 24h Clock (นาฬิกาแบบ 24 ชั่วโมง) และจากนั้นกด **OK (ตกลง)**
- $\mathbf f$  ปอนเวลาบนแป้นกดหมายเลข และจากนั้นกดป่ม **OK (ตกลง)**

(12h Clock (นาฬิกาแบบ 12 ชั่วโมง) เทานั้น)

กด a หรือ b เพื่อเลือก AM หรือ PM และจากนั้น กดปุม **OK (ตกลง)**

#### **หมายเหตุ**

้คุณสามารถเปลี่ยนวันที่, เวลา หรือรูปแบบนาฬิกา (12h (12 ชั่วโมง) หรือ 24h (24 ชั่วโมง) ไดตลอดเวลา ี่สำหรับข้อมูลเพิ่มเติม *>> คู่มือขั้นพื้นฐานสำหรับผู้ใช้:* การตั้งคาวันที่และเวลา

# <span id="page-6-3"></span>**7 การติดตั้งแบบไรสาย (หากจําเปน)**

ขอความ Setup Wi-Fi? (ติดตั้ง Wi-Fi?) ปรากฏขึ้น บนจอ LCD ี่ สำหรับการติดตั้งแบบไร้สายโดยใช้อปกรณ์มือถือ ไปยัง **[a](#page-6-0)** 

สําหรับผูใช Windows® และ Macintosh ไปยัง [b](#page-6-2)

#### **หมายเหตุ**

หากคุณตองการกําหนดคาตัวเลือกในขั้นตอนที่ 8-11 คุณสามารถเลือก 2.No (ไม) ในขั้นตอน [a](#page-6-0) แลวไปยัง ขั้นตอนที่ [8](#page-6-1)

คุณสามารถกําหนดการตั้งคาไรสายไดในภายหลัง

- <span id="page-6-0"></span>**a** กด **1** เพื่อเลือก 1.Yes (ใช่) ไปยังขั้นตอนที่ [13](#page-14-0) ใ[นหนา](#page-14-0) 15 เพื่อติดตั้งแบบ ไรสายตอไป
- <span id="page-6-2"></span>b กด **<sup>2</sup>** เพอเล ื่ ือก 2.No (ไม) ี่คำแนะนำเกี่ยวกับการติดตั้งแบบไร้สายสำหรับผู้ใช้ Windows® และ Macintosh จะอธิบายในภายหลัง เริ่มตั้งแต[หนา](#page-14-0) 15

<span id="page-6-4"></span><span id="page-6-1"></span>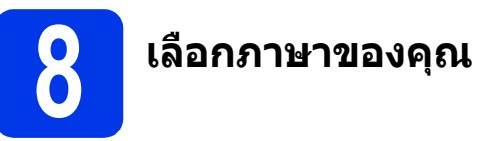

 $*$  ขึ้นอย่กับประเทศของคณ

a กดปุม **Menu (เมนู)**, **0**, **<sup>0</sup>**

0.Local Language

(ภาษาทองถิ่น)

**b** กด **∆** หรือ ▼ เพื่อเลือกภาษาของคุณ กดปุม **OK (ตกลง)**

c กดปุม **Stop/Exit (หยุด/ออก)**

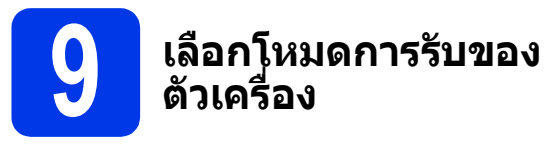

โหมดการรับของตัวเครื่องมี 4 โหมดคือ:  ${\tt Fax}$  <code>Only</code>  $($ โทรสารเท่านั้น),  $_{\rm{Fax/Tel}}$  (เครื่องโทรสาร/โทรศัพท์), Manual (รับดวยตนเอง) และ External TAD (การเชื่อมต่อเครื่องตอบรับโทรศัพท์ภายนอก)

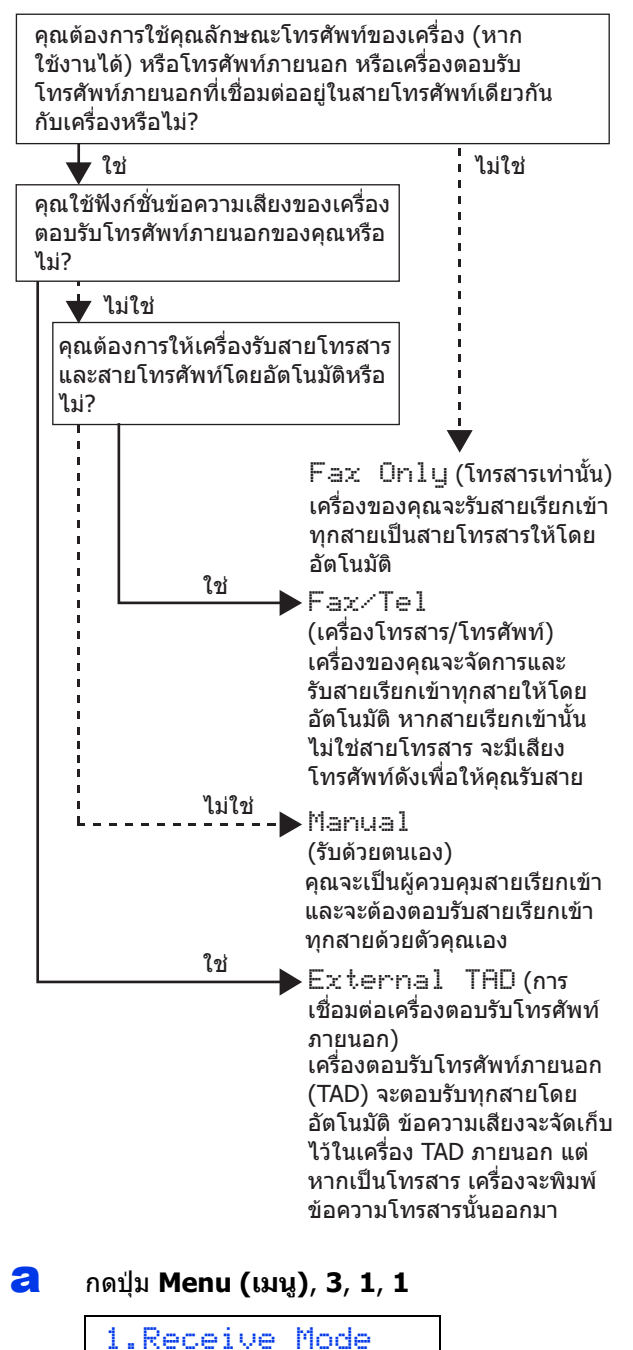

(โหมดการรับ)

- **b** กด **▲** หรือ ▼ เพื่อเลือกโหมดการรับที่คุณต้องการ กดปุม **OK (ตกลง)**
- c กดปุม **Stop/Exit (หยุด/ออก)**

<span id="page-7-0"></span>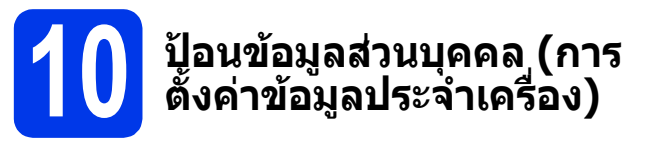

คุณควรจัดเก็บชื่อและหมายเลขแฟกซ์ของคุณเพื่อให้พิมพ์ บนแฟกซทุกหนาที่คุณสง ี่ หากคุณไม่ใช้เครื่องนี้สำหรับโทรสาร ให้ไปยังขั้นตอน ถัดไป

- <span id="page-7-1"></span>a กดปุม **Menu (เมนู)**, **0**, **<sup>2</sup>**
	- 2.Station ID

(การตั้งค่าข้อมูลประจำเครื่อง)

- **่ว** ป้อนหมายเลขแฟกซ์ของคุณ (สูงสุด 20 หลัก) บนแปนกดหมายเลข และจากนั้นกดปุม **OK (ตกลง)** หากต้องการป้อน "+″ สำหรับรหัส ต่างประเทศ ให้กด $\ast$
- $\mathbf{C}$  ป้อนชื่อของคุณ (สูงสุด 20 ตัวอักษร) โดยใช้แป้น กดหมายเลข และจากนั้นกดปุม **OK (ตกลง)**
- d กดปุม **Stop/Exit (หยุด/ออก)**

#### **หมายเหตุ**

้ถ้าคุณทำผิดพลาด และต้องการเริ่มใหม่อีกครั้ง ใหกดปุม **Stop/Exit (หยุด/ออก)** และกลับไปยัง [a](#page-7-1)

### **11 ตั้งคาโหมดการหมุนโทร ออกดวยระบบกดปุม (Tone) หรือระบบหมุน (Pulse)**

เครื่องของคุณได้รับการตั้งค่าให้ใช้สำหรับบริการหมุนโทร ออกด้วยระบบกดปุ่ม (Tone) หากคุณใช้บริการหมุนโทร ออกดวยระบบหมนุ (Pulse) คุณตองเปลี่ยนโหมดการ หมุนหมายเลขกอน

- a กดปุม **Menu (เมนู)**, **0**, **<sup>3</sup>**
	- 3.Tone/Pulse

(ระบบกดปุม/ระบบหมุน)

- **b** กด **A** หรือ  $\mathbf{v}$  เพื่อเลือก  $_{\text{Pulse}}$  (ระบบหมุน)  $(\hat{\mathfrak{n}}$ รือ  $\text{\tt{Tone}}$   $(\hat{\mathfrak{n}})$ ะบบกดปุ่ม)) กดปุม **OK (ตกลง)**
- c กดปุม **Stop/Exit (หยุด/ออก)**

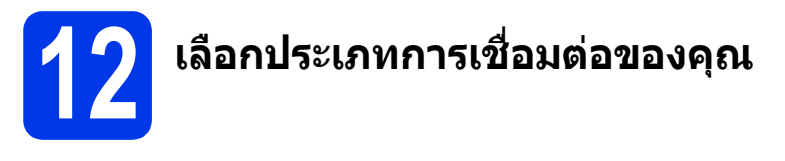

คําแนะนําการติดตั้งเหลานี้เปนคําแนะนําสําหรับระบบปฏบิ ัติการ Windows® XP Home, XP Professional, XP Professional x64 Edition, Windows Vista®, Windows® 7, Windows® 8, Windows® 8.1 และ Mac OS X v10.7.5, 10.8.x, 10.9.x

#### **หมายเหตุ**

ิ หากคอมพิวเตอร์ของคุณไม่มีไดรฟ์ชีดีรอม แผ่นซีดีรอมที่ให้มาพร้อมกับเครื่องไม่มีไดรเวอร์สำหรับระบบปฏิบัติการ ึ ของคุณ หรือถ้าคุณต้องการดาวน์โหลดค่มือ และโปรแกรมอรรถประโยชน์ต่างๆ โปรดเข้าไปที่หน้าสำหรับรั่นของคุณได้ที่ <http://support.brother.com> ทั้งนี้ซอฟตแวรแอพพลิเคชั่นบางรายการที่มีอยูในแผนซีดีรอมอาจไมสามารถ ดาวนโหลดได

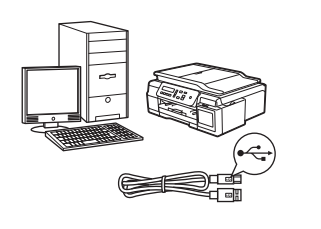

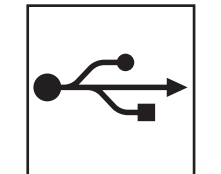

### **สําหรับสาย USB อนเทอร ิ เฟส**

 $Windows<sup>®</sup> 1$ ห้ไปยั[งหน](#page-9-0)้า  $10$ Macintosh ให้ไปยั[งหน](#page-12-0)้า 13

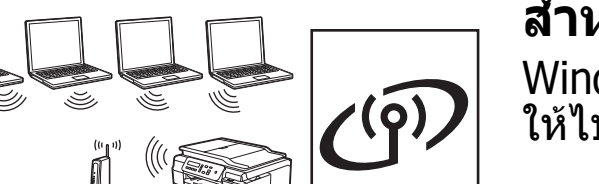

### **สําหรับเครอขื ายแบบไร สาย**

Windows® และ Macintosh ให้ไปยั[งหน](#page-14-1)้า 15

**Windows** Windows® | Macintosh **Macintosh USB aunativa อินเทอรเฟส**

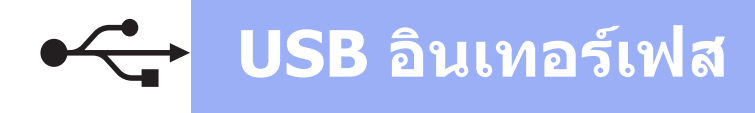

### <span id="page-9-0"></span>**สําหรับผใชู Windows ® USB อินเทอรเฟส**

**(Windows® XP Home/XP Professional/Windows Vista®/Windows® 7/Windows® 8/Windows® 8.1)**

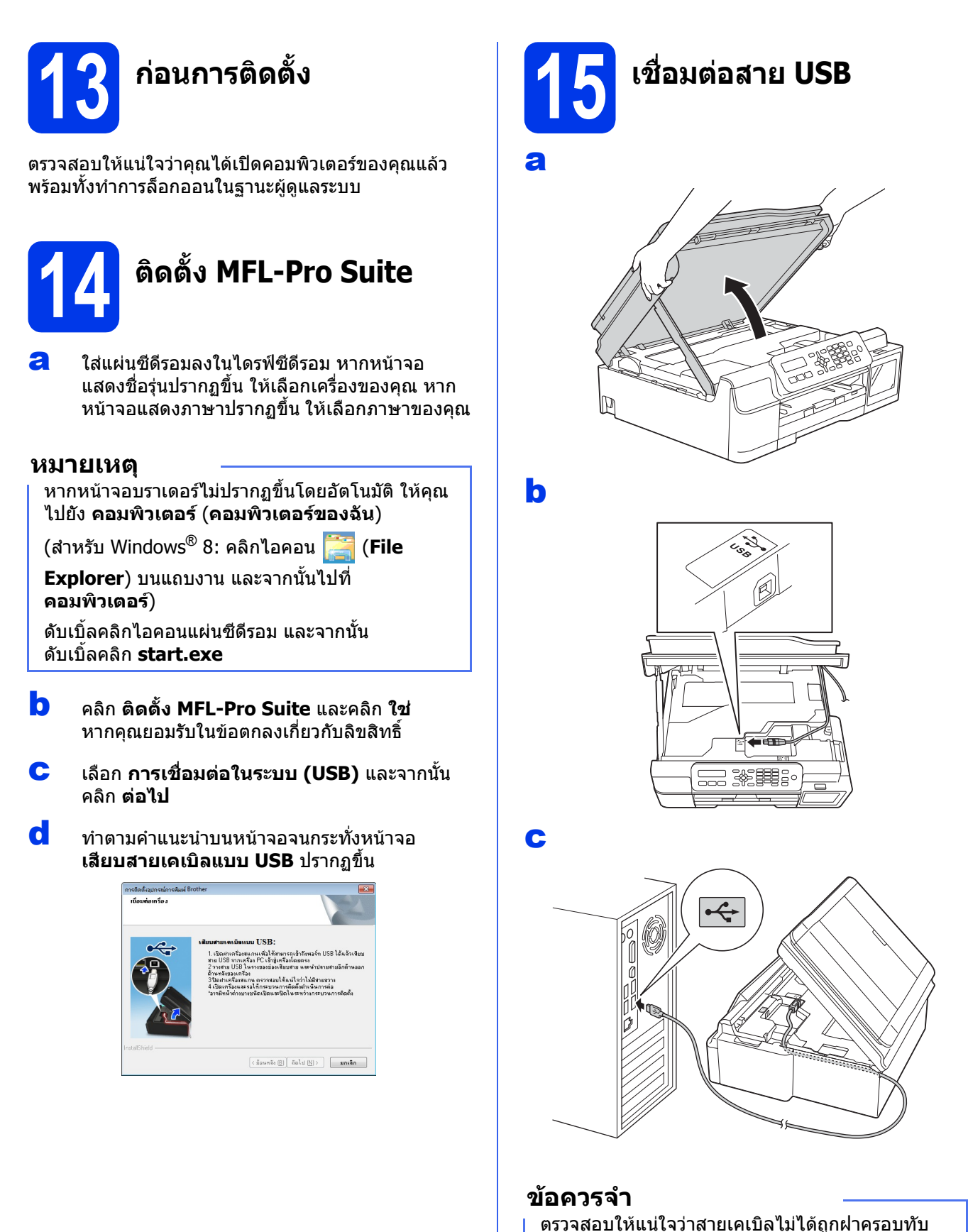

หรือมีขอผิดพลาดใดๆ เกิดขึ้น

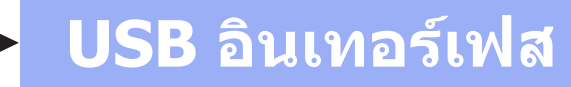

d

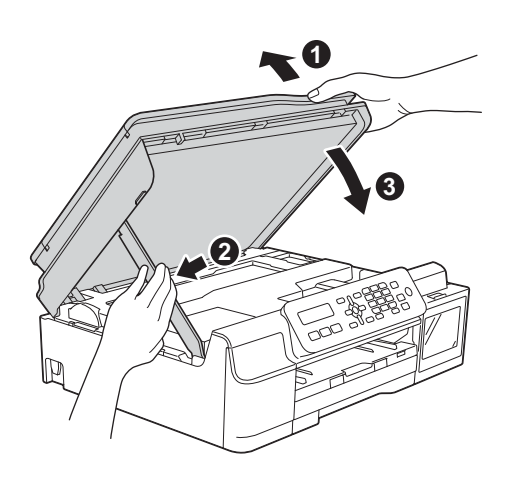

### **ขอควรระวัง**

ระวังอยาใหนิ้วถูกหนีบขณะปดฝาครอบเครื่องสแกน

- $\bullet$  เครื่องจะดำเนินการติดตั้งต่อโดยอัตโนมัติ หนาจอการติดตั้งอีกหนาจอหนึ่งจะปรากฏขึ้นตามกัน
- f ถาหนาจอ **Environmental Advice for Imaging Equipment** (คําแนะนําสภาพ ้แวดล้อมสำหรับอปกรณ์สร้างภาพ) ปรากภขึ้น ใหคลิก **ตอไป**
- g เมื่อหนาจอ **การลงทะเบียนออนไลน**ปรากฏขึ้น ใหทําตามคําแนะนําบนหนาจอที่ปรากฏ แลวเลือก **ตอไป**
- **่ก** หากคุณไม่ต้องการตั้งค่าเครื่องพิมพ์ของคุณเป็น ี่ เครื่องพิมพ์เริ่มต้น ให้ลบเครื่องหมายตรงช่อง **ตั้งเปนเคร ื่องพิมพเริ่มตน** ออก แลวคลิก **ตอไป**
- i เมื่อหนาตาง **การติดตั้งเสร็จสิ้น** ปรากฏขึ้น ใหยืนยันการตั้งคา และจากนั้นคลิก **ตอไป**

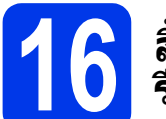

### **16 สิ้นสุดการทํางานและ รีสตารท**

a คลิก **สิ้นสุด** เพื่อรีสตารทคอมพิวเตอร ซึ่งหลังจากที่คุณทำการรีสตาร์ทคอมพิวเตอร์แล้ว คุณจําเปนตองทําการล็อกออนในฐานะผูดูแลระบบ

#### **หมายเหตุ**

หากขอความแสดงความผิดพลาดปรากฏขึ้นในระหวาง

การติดตั้งซอฟตแวรใหดับเบิ้ลคลิก (**Brother Utilities**) บนเดสกทอป และจากนั้นคลิกรายการแบบ ดึงลงแล้วเลือกชื่อรุ่นของคุณ (หากยังไม่ได้เลือก) คลิก **Tools** ในแถบนําทางดานซาย และจากนั้นคลิก **การวินิจฉัยการติดตั้ง**

b หนาจอตอไปนี้จะปรากฏขึ้น

- เมื่อหนาจอ **การตั้งคาการอพเดตซอฟต ั แวร** ปรากฏขึ้น ใหเลือกการตั้งคาการอัพเดต ซอฟตแวรที่คุณตองการ แลวคลิก **ตกลง**
- เมื่อโปรแกรมการคนควาและสนับสนุนผลิตภณฑั ิของบราเดอร์ปรากภขึ้น ให้เลือกตามความพอใจ ของคุณ แล้วทำตามคำแนะนำบนหน้าจอ

#### **หมายเหตุ**

- การอัพเดตซอฟตแวรและโปรแกรมการคนควาและ ิสนับสนุนผลิตภัณฑ์ของบราเดอร์ คณจำเป็นต้อง ้ เชื่อมต่อเครื่องคอมพิวเตอร์เข้ากับระบบอินเทอร์เน็ต
- เมื่อคุณติดตั้ง MFL-Pro Suite จะมีการติดตั้ง Brother Help ใหดวยโดยอัตโนมัติ Brother Help จะชวยใหคุณสามารถเขาถึง Brother Solutions

Center ได้เมื่อคุณดับเบิ้ลคลิก <mark>ไป</mark>์ ในถาดระบบ

สิ้นสุด **การติดตั้งเสร็จสมบูรณแลว**

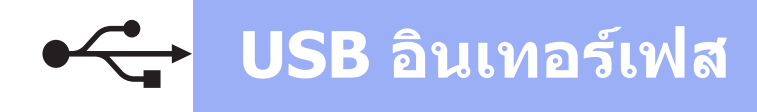

### **หากตองการติดตงแอพพล ั้ ิเคชั่นตวเล ั ือก:**

#### **ตอจากนี้ไปยัง**

#### **หนา [23](#page-22-0)**

#### **หมายเหตุ**

ผูใช Windows® 8: ถาคูมือ Brother อยูในรูปแบบ PDF ใหใช Adobe® Reader® เพื่อเปดไฟลเหลานั้น หาก  $\mathsf{Adobe}^\circledR$  Reader $^\circledR$  ถูกติดตั้งบนคอมพิวเตอร์ แตไมสามารถเปดไฟลใน Adobe® Reader® ได ใหเปลี่ยนการเชื่อมโยงโปรแกรมสําหรับเปดไฟล PDF (ดูที่ *วิธีเปิดไฟล์ PDF ใน Adobe* $^{\circledR}$  *Reader* $^{\circledR}$ ์ (*Windows® 8)* หน้า 25)

# **เฟส Macintosh**

### <span id="page-12-0"></span>**สําหรับผใชู Macintosh USB อินเทอรเฟส (Mac OS X v10.7.5, 10.8.x, 10.9.x)**

b

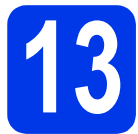

# **13 กอนการติดตั้ง**

ิตรวจสอบให้แน่ใจว่าคณได้เปิดเครื่องของคณ และเครื่อง Macintosh แล้ว พร้อมทั้งทำการล็อกออนในฐานะผัดแล ระบบ

#### **หมายเหตุ**

ี สำหรับผู้ใช้ Mac OS X v10.7.0 ถึง 10.7.4 ให้อัพเกรด เปน Mac OS X v10.7.5 - 10.9.x

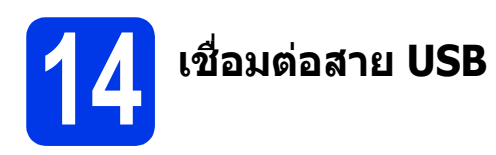

#### **หมายเหตุ**

- ห้ามต่อเครื่องเข้ากับพอร์ต USB บนแป้นพิมพ์หรือ ตอเขากับฮับ USB ที่ไมมีกระแสไฟฟา
- ต่อเครื่องเข้ากับเครื่อง Macintosh โดยตรง

#### a

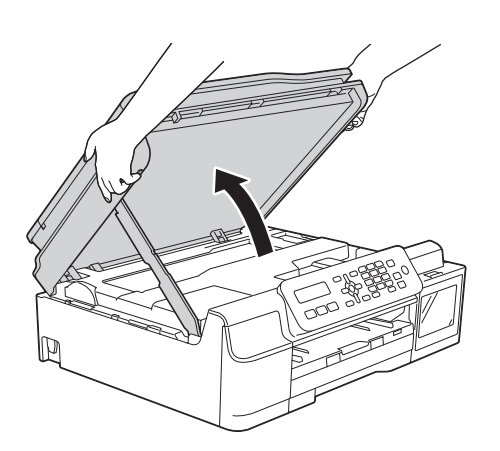

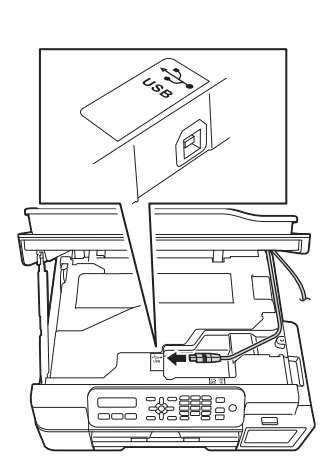

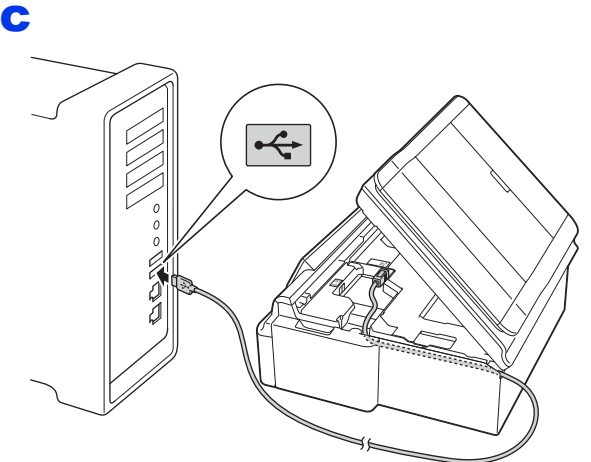

#### **ขอควรจ ํา**

ตรวจสอบใหแนใจวาสายเคเบิลไมได ถูกฝาครอบทับ หรือมีขอผิดพลาดใดๆ เกิดขึ้น

d

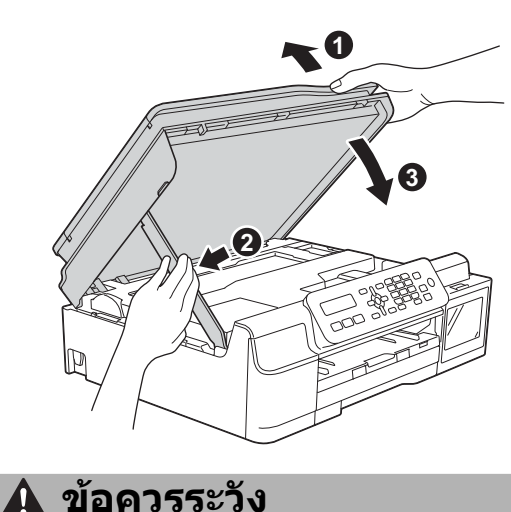

ระวังอย่าให้นิ้วถูกหนีบขณะปิดฝาครอบเครื่องสแกน

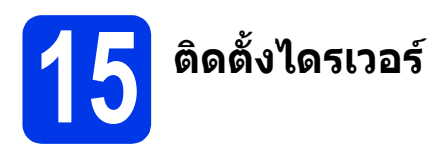

a ใสแผนซีดีรอมลงในไดรฟซีดีรอม

b ดับเบิ้ลคลิกไอคอน **Driver Download** ตองเขาใชงานอินเทอรเน็ต ทําตามคําแนะนําบนหนาจอเพื่อทําการติดตั้งตอไป

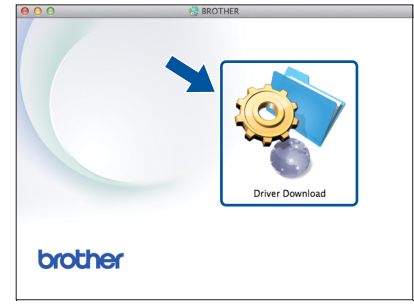

หากคุณไมมีไดรฟซีดีรอม ใหดาวนโหลดซอฟตแวร ไดจาก<http://solutions.brother.com/mac>

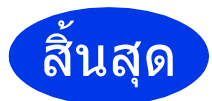

สิ้นสุด **การติดตั้งเสร็จสมบูรณแลว**

### <span id="page-14-1"></span>**สําหรับผใชู อ ินเทอรเฟสเครือขายแบบไร สาย**

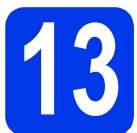

<span id="page-14-0"></span>**13 กอนเริ่มตนใชงาน**

#### **หมายเหตุ**

้หากคุณได้ทำการตั้งค่าการตั้งค่าเครือข่ายแบบไร้สายของเครื่องไว้ก่อนหน้านี้แล้ว คุณจำเป็นต้องตั้งค่าการตั้งค่า ี เครือข่ายใหม่อีกครั้ง ก่อนที่จะตั้งค่าการตั้งค่าระบบไร้สาย ที่ตัวเครื่อง ใหกด **Menu (เมนู)** กด **5** เพื่อเลือก 5.Network (เครือขาย) กด **0** เพื่อเลือก 0.Network Reset (ตั้งคาเครือขายใหม)

กด **1** สองครงเพ้ั ื่อยอมรับการเปลี่ยนแปลง

#### **หมายเหตุ**

ในการตั้งคาเครื่องของคุณในโหมด Ad-hoc (เชื่อมตอกับคอมพิวเตอรที่ใชระบบไรสายไดโดยไมมีจุดแอคเซสพอยต/ ี เราท์เตอร์) ดูคำแนะนำได้ใน *Software and Network User's Guide* (คู่มือซอฟต์แวร์ และคู่มือเน็ทเวิร์คสำหรับผู้ใช้) ในการดาวน์โหลด *Software and Network User′s Guide* (คู่มือซอฟต์แวร์ และคู่มือเน็ทเวิร์คสำหรับผู้ใช้) โปรดเข้าไป ที่หน้าคู่มือสำหรับรุ่นของคุณได้ที่<http://solutions.brother.com/manuals>

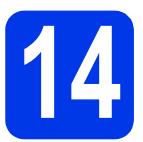

### **14 เลือกวิธีการติดตั้งระบบไรสาย**

คำแนะนำต่อไปนี้จะแสดงวิธีการติดตั้งเครื่องบราเดอร์ เครือข่ายแบบไร้สาย 3 วิธี ถ้าคุณเริ่มการติดตั้งแบบไร้สายจาก ขั้นตอนที่ **[7](#page-6-3)** ในหน้า 7 ให้ไปยังวิธี **[b](#page-15-0)** หรือ **[c](#page-15-1)** สำหรับผ้ใช้อื่นๆ ทั้งหมด ให้เลือกวิธีการเชื่อมต่อที่คุณต้องการให้เหมาะกับ สภาพแวดลอมของคุณ

วิธี **[a](#page-14-2)** เป็นวิธีที่แนะนำให้ใช้เพื่อเชื่อมต่อ (Windows® หรือ Macintosh)

#### <span id="page-14-2"></span>a **การตั้งคาโดยใชแผนซีดีรอม (Windows® และ Macintosh)**

- เราแนะนำให้ใช้คอมพิวเตอร์ที่เชื่อมต่อแบบไรัสายกับเครือข่ายของคุณด้วยวิธีนี้
- อาจจําเปนตองใชสาย USB ในบางกรณี

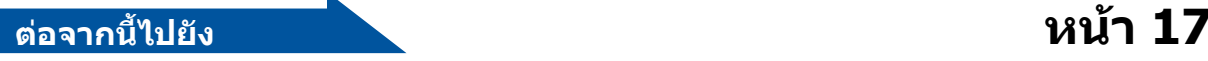

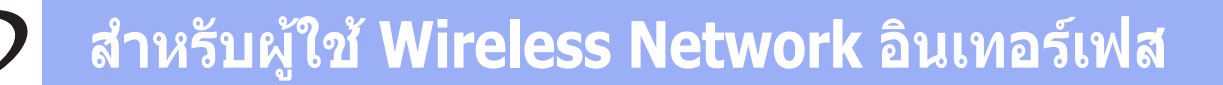

<span id="page-15-0"></span>b **การตั้งคาดวยตนเองจากแผงควบคุมโดยใชวิซารดการต ิดตั้ง (Windows®, Macintosh และอุปกรณ มือถือ)**

หากแอคเซสพอยต์/เราท์เตอร์ระบบไร้สายของคณไม่รองรับ WPS (Wi-Fi Protected Setup™) หรือ AOSS™ **ใหจดการตั้งคาเครือขายแบบไรสาย** ของแอคเซสพอยต/เราทเตอรระบบไรสายลงในพื้นที่ดานลางนี้

**หากคุณตองการความชวยเหลือในระหวางการติดตั้ง และตองการติดตอศูนยบริการลูกคาสัมพันธของ บราเดอรโปรดแนใจวาคุณมขี อมูล SSID (ชื่อเครอขื าย) และคียเครอขื ายใหพรอม เราไมสามารถ ชวยคุณในการระบุขอมูลเหลานี้ได**

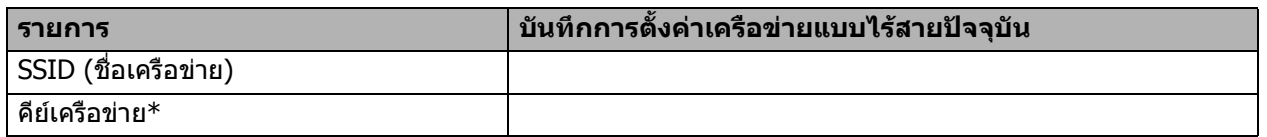

 $\ast$  คีย์เครือข่ายยังสามารถหมายรวมถึง รหัสผ่าน คีย์การรักษาความปลอดภัย หรือคีย์การเข้ารหัสลับ

#### **หมายเหตุ**

**หากคุณไมทราบขอมูล (SSID และคียเครือขาย) นี้คุณจะไมสามารถดําเนินการตั้งคาระบบไรสาย ตอไปได**

#### **ฉันสามารถคนหาขอมูลนี้ไดอยางไร?**

1) ตรวจสอบเอกสารที่ใหมาพรอมกับแอคเซสพอยต/เราทเตอรระบบไรสายของคุณ

- 2) SSID เริ่มต้นสามารถเป็นชื่อของผู้ผลิตหรือชื่อร่นก็ได้
- 3) หากคุณไม่ทราบข้อมูลการรักษาความปลอดภัย ให้ปรึกษาผู้ผลิตเราท์เตอร์ ผู้ดูแลระบบของคุณ หรือผู้ให้บริการ อินเทอรเน็ตของคุณ

### **ตอจากนี้ไปยัง [หนา](#page-17-0) 18**

<span id="page-15-1"></span>c **การตั้งคาแบบกดครงเด ั้ ียวดวย WPS หรือ AOSS™ (Windows®, Macintosh และอปกรณ ุ มือถือ)** ใช้วิธีนี้หากแอคเซสพอยต์/เราท์เตอร์ระบบไร้สายของคณรองรับการตั้งค่าระบบไร้สายอัตโนมัติ (กดครั้งเดียว) (WPS หรือ AOSS™)  $AOSS$ **ตอจากนี้ไปยัง [หนา](#page-18-0) 19**

# **สํ าหร บผูใช Wireless Network อินเทอร เฟส**

<span id="page-16-0"></span>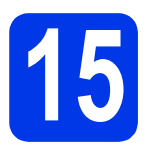

#### **15 การตั้งคาโดยใชแผนซีดีรอม (Windows® และ Macintosh)**

#### **สําหรับผูใช Macintosh:**

**สามารถดาวนโหลดซอฟตแวรลาสุดไดที่ <http://solutions.brother.com/mac> ดับเบิ้ล คลิก Start Here OSX เลือกการติดตั้งแบบไรสาย และปฏิบตั ิตามคําแนะนําในการติดตั้งอปกรณ ุ ไรสายบนหน าจอคอมพิวเตอร**

สำหรับผู้ใช้ Windows $^\circledR$ :

a ใสแผนซีดีรอมลงในไดรฟซีดีรอม หากหนาจอ ้แสดงชื่อร่นปรากฏขึ้น ให้เลือกเครื่องของคณ หาก หนาจอแสดงภาษาปรากฏขึ้น ใหเลือกภาษาของคุณ

#### **หมายเหตุ**

หากหนาจอบราเดอรไมปรากฏขึ้นโดยอัตโนมัติ ใหคุณไปยัง **คอมพิวเตอร** ( **คอมพิวเตอรของฉัน**)

์ (สำหรับ Windows $^\circledR$  8: คลิกไอคอน $\left| \rule{0.3cm}{.0cm} \right|$ 

(**File Explorer**) บนแถบงาน และจากนั้นไปที่ **คอมพิวเตอร**)

ดับเบิ้ลคลิกไอคอนแผนซีดีรอม และจากนั้น ดับเบิ้ลคลิก **start.exe**

- b คลิกที่ **ติดตั้ง MFL-Pro Suite** และคลิก **ใช** หากคุณยอมรับในขอตกลงเกี่ยวกับลิขสิทธิ์
- c เลือก **การเชื่อมตอเครือขายแบบไรสาย** และจากนั้นคลิก **ตอไป**
- d เมื่อหนาจอ **ตรวจพบไฟรวอลล/แอนตี้ไวรัส** ปรากฏขึ้น ใหเลือก **เปลี่ยนการตั้งคา พอรทไฟรวอลล เพื่อเปดใชงานการเชื่อมตอ เครือขายและดําเนินการติดตั้งตอไป (แนะนํา)** และจากนั้นคลิก **ตอไป**

หากคุณไมไดใชงานไฟรวอลล Windows® โปรดดู ้คำแนะนำที่ให้มากับซอฟต์แวร์ไฟร์วอลล์ เพื่อดู ี่ ข้อมูลเกี่ยวกับวิธีการเพิ่มพอร์ตเครือข่ายต่อไปนี้

- สําหรับการสแกนเครือขาย ใหเพิ่ม UDP พอรต 54925
- $\blacksquare$  สำหรับการรับโทรสารด้วยเครื่อง PC-Fax ี่ ผ่านเครือข่าย ให้เพิ่ม UDP พอร์ต 54926
- หากคุณยังคงพบปัญหาเกี่ยวกับการเชื่อมต่อ เครือข่าย ให้เพิ่ม UDP พอร์ต 137 และ 161
- $\bullet$  ทำตามคำแนะนำบนหน้าจอเพื่อตั้งค่าเครื่อง Brother

f เครื่องของคุณจะพยายามเชื่อมตอกับเครือขายแบบ ไรสาย ซึ่งจะใชเวลาสักสองถึงสามนาที

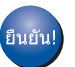

**การตั้งคาระบบไรสายเสร จสมบ ็ ูรณแลว** 

**เมื่อตองการติดตั้ง MFL-Pro Suite**

**สําหรับผูใช Windows®:**

#### **ตอจากนี้ไปยัง**

**ขั้นตอนที่** [17-e](#page-19-0) **ใ[นหนา](#page-19-0) 20**

# **สํ าหร บผูใช Wireless Network อินเทอร เฟส**

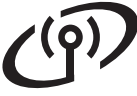

#### <span id="page-17-0"></span>ี้ 15 การตั้งค่าด้วยตนเองจาก<br>15 แผงควบคุมโดยใช้วิชาร์เ<br>การติดตั้ง <sub>(Windows</sub>®, <sub>Macint</sub> **แผงควบคุมโดยใชวิซารด การติดตั้ง (Windows®, Macintosh และอปกรณ ุ มอถื ือ)**

- $\overline{\mathbf{a}}$  ถ้าคุณเริ่มการติดตั้งแบบไร้สายจากขั้นตอนที่  $\overline{\mathbf{a}}$ ในหน้า 7 กด ▲ หรือ ▼ เพื่อเลือก  $1$  . Setup Wizard (วิซารดการติดตั้ง) และกดปุม **OK (ตกลง)** จากนั้นไปยัง [c](#page-17-2) ้ผู้ใช้อื่นๆ ทั้งหมด ให้ไปยัง **[b](#page-17-1)**
- <span id="page-17-1"></span>b ที่ตัวเครื่อง ใหกด **Menu (เมนู)** กด **5** เพื่อเลือก 5.Network (เครือขาย) กด **3** เพื่อเลือก 3.Setup Wizard (วิซารดการติดตั้ง)
- <span id="page-17-2"></span>c เมื่อ WLAN Enable? (เปด WLAN?) แสดงขึ้น ใหกด **1** (Yes (ใช)) เพื่อยอมรบั ขั้นตอนนี้จะเริ่มตนวิซารดการติดตั้งระบบไรสาย หากคุณตองการยกเลิก ใหกดปุม **Stop/Exit (หยุด/ออก)**
- d เครื่องจะค้นหา SSID ที่ใช้งานได้ จะใช้เวลา ี สักคร่ในการแสดงรายการ SSID ที่ใช้งานได้ ี หากรายการ SSID ปรากฏขึ้น ให้กด **≜** หรือ ▼ เพื่อเลือก SSID ที่คุณจดไวในขั้นตอนที่ [14-b](#page-15-0) ใน[หนา](#page-15-0) 16 กดปุม **OK (ตกลง)**

หากเครื่องต้องการให้คุณใส่คีย์เครือข่าย ให้ไปยัง **[e](#page-17-3)** หรือไปยัง [f](#page-17-4)

#### **หมายเหตุ**

- หากรายการไมปรากฏขึ้น ตรวจสอบวาไดเปด แอคเซสพอยต/เราทเตอรระบบไรสาย และตั้งคา ใหกระจายสัญญาณ SSID แลว พรอมทั้งขยับ เครื่องใหเขาใกลกับแอคเซสพอยต/เราทเตอร ระบบไร้สาย และลองเริ่มต้นจาก **[b](#page-17-1)** อีกครั้ง
- หากแอคเซสพอยตของคุณไมไดตั้งคาใหกระจาย สัญญาณ SSID คุณตองเพิ่มชื่อ SSID ดวยตนเอง ี่สำหรับรายละเอียดเพิ่มเติม ให้ดที่ *Software and Network User's Guide* (คู่มือซ<sup>ื่</sup>อฟต์แวร์ และคู่มือ ี เน็ทเวิร์คสำหรับผ้ใช้)
- <span id="page-17-3"></span> $\bullet$  ปอนค่าดีย์เครือข่ายที่คุณจดไว้ในขั้นตอนที่ [14-b](#page-15-0) ใน[หนา](#page-15-0) 16 โดยใชแปนกดเลขหมายเพื่อเลือก ตัวอักษร หรือตัวเลขแต่ละตัว

#### **หมายเหตุ**

ตัวอักษรปรากฏตามลําดับตอไปนี้: ตัวพิมพเล็ก, ตัวพิมพใหญ และตัวเลข วิธีเลื่อนเคอรเซอรไป ึ ทางซ้าย หรือขวา กด ◀ หรือ ▶

์ (สำหรับข้อมูลเพิ่มเติม ดู [การใสขอความในการตั้งคาระบบไรสาย](#page-23-0) หนา 24)

> กดปุม **OK (ตกลง)** เมื่อคุณปอนตัวอักษรครบ ทั้งหมดแลว จากนั้นกดปุม **1** (Yes (ใช)) เพื่อใช การตั้งคาของคุณ

<span id="page-17-4"></span>f เครื่องของคุณจะพยายามเชื่อมตอกับเครือขายแบบ ไรสาย ซึ่งจะใชเวลาสักสองถึงสามนาที

> เมื่อ Press OK Key (กดปุม OK) ปรากฏขึ้น บนจอ LCD ใหกดปุม **OK (ตกลง)**

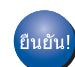

#### **การตั้งคาระบบไรสายเสร จสมบ ็ ูรณแลว**

#### **หมายเหตุ**

ี่สำหรับผ้ใช้อปกรณ์มือถือ:

- $\bullet$  เชื่อมต่ออปกรณ์มือถือของคณเข้ากับแอคเซสพอยต์/ เราท์เตอร์ระบบไร้สายโดยใช้การเชื่อมต่อ Wi-Fi $^\text{\textregistered}$
- ดาวนโหลดและติดตั้ง iPrint&Scan ของ Brother (โทรศัพท์ที่ใช้ Android™/iOS/Windows®) จากไซต์ดาวน์โหลดแอพพลิเคชั่นของอปกรณ์ มอถื ือของคุณ
- หากต้องการดาวน์โหลดค่มือผ้ใช้สำหรับ แอพพลิเคชั่นที่คุณใชงาน (iPrint&Scan ของ Brother) เขาไปที่ Brother Solutions Center ใน <http://support.brother.com> แลวคลิกคูมือในหนา ร่นของเครื่องของคณ
- หากคุณเริ่มติดตั้งจากขั้นตอนที่ [7](#page-6-3) ใน[หนา](#page-6-3) 7 ใหกลับ ้ไปยังขั้นตอนที่ **[8](#page-6-4)** เพื่อดำเนินการตั้งค่าต่อ

#### **เมื่อตองการติดตั้ง MFL-Pro Suite ใหดําเนินการขนตอนท ั้ ี่** 16

#### **สําหรับผูใช Windows®:**

#### **ตอจากนี้ไปยัง**

**หนา [20](#page-19-1)**

**สําหรับผูใช Macintosh:**

#### **ตอจากนี้ไปยัง**

**หนา [22](#page-21-0)**

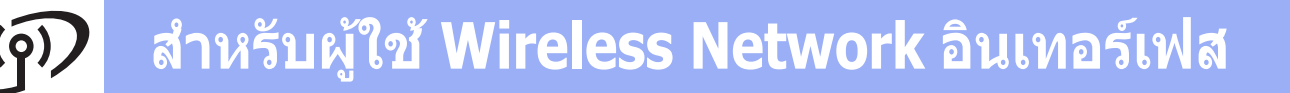

<span id="page-18-0"></span>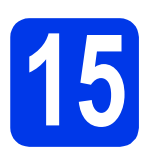

#### ี้ 15 การตั้งค่าแบบกดครั้งเดียว<br>15 ด้วย WPS หรือ AOSS™<br><sub>(Windows®, Macintosh และอุปกรณ์</sub> **ดวย WPS หรือ AOSS™ (Windows®, Macintosh และอุปกรณ มอถื ือ)**

a ยืนยันวาแอคเซสพอยต/เราทเตอรของคุณมี สัญลักษณ WPS หรือ AOSS™ ดังที่แสดงดานลางนี้

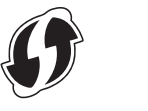

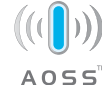

**b** วางเครื่องบราเดอร์ให้อย่ในระยะการเชื่อมต่อ สัญญาณของแอคเซสพอยต/เราทเตอร WPS หรือ AOSS™ ทั้งนี้ระยะในการเชื่อมตออาจ แตกตางกันไป ขึ้นอยูกับสิ่งแวดลอมของคุณ สําหรับขอมูลเพิ่มเติม โปรดดูที่คําแนะนําที่มีมา พรอมกับแอคเซสพอยต/เราทเตอรของคุณ

> ถ้าคุณเริ่มการติดตั้งแบบไร้สายจากขั้นตอนที่  $\mathbf 7$  $\mathbf 7$ ใน[หนา](#page-6-3) 7 กด a หรือ b เพื่อเลือก 3.WPS/AOSS และกดปุม **OK (ตกลง)** ี จากนั้นไปยัง **[d](#page-18-1)** ผูใชอื่นๆ ทั้งหมด ใหไปยัง [c](#page-18-2)

- <span id="page-18-2"></span>c ที่ตัวเครองื่ ใหกดปุม **Menu (เมนู)**  $n$ ด 5 เพื่อเลือก  $5$ .  ${\tt Network}$  (เครือข่าย) กด **4** เพื่อเลือก 4.WPS/AOSS
- <span id="page-18-1"></span>d เมื่อ WLAN Enable? (เปด WLAN?) แสดงขึ้น ใหกด **1** (Yes (ใช)) เพื่อยอมรับ ขั้นตอนนี้จะเริ่มตนวิซารดการติดตั้งระบบไรสาย

#### **หมายเหตุ หนา [22](#page-21-0)**

์<br>ยืนยัน!

หากแอคเซสพอยต/เราทเตอรของคุณรองรับ WPS คุณสามารถตั้งคาเครื่องใหใชวิธีใส PIN (Personal Identification Number) ใต้เช่นกัน >> Software and *Network User's Guide* (ค่มือซอฟต์แวร์ และค่มือ เน็ทเวิร์คสำหรับผู้ใช้)

 $e$  กดปุ่ม WPS หรือ AOSS™ บนแอคเซสพอยต์/ ี เราท์เตอร์ระบบไร้สายของคุณ (สำหรับข้อมูล เพิ่มเติม ใหด ูคําแนะนําที่มาพรอมกับ แอคเซสพอยต/เราทเตอรของคุณ)

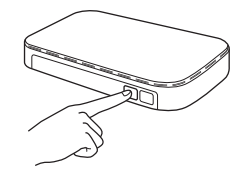

คุณลักษณะนี้จะทําการตรวจหาโหมด (WPS หรือ AOSS™) ที่แอคเซสพอยต/เราทเตอรระบบ ็ไรัสายของคณใช้เพื่อกำหนดค่าเครื่องของคณ โดยอัตโนมัติ

เมื่อ Press OK Key (กดปุม OK) ปรากฏขึ้น บนจอ LCD ใหกดปุม **OK (ตกลง)**

**การตั้งคาระบบไรสายเสร จสมบ ็ ูรณแลว** 

#### **หมายเหตุ**

ี่สำหรับผ้ใช้อปกรณ์มือถือ:

- เชื่อมต่ออุปกรณ์มือถือของคุณเข้ากับแอคเซสพอยต์/ เราท์เตอร์ระบบไร้สายโดยใช้การเชื่อมต่อ Wi-Fi
- ดาวนโหลดและติดตั้ง iPrint&Scan ของ Brother (โทรศัพท์ที่ใช้ Android™/iOS/Windows®) จากไซตดาวนโหลดแอพพลิเคชั่นของอุปกรณ มือถือของคุณ
- หากต้องการดาวน์โหลดค่มือผ้ใช้สำหรับ แอพพลิเคชั่นที่คุณใชงาน (iPrint&Scan ของ Brother) เขาไปที่ Brother Solutions Center ใน <http://support.brother.com> แล้วคลิกคู่มือในหน้า ร่นของเครื่องของคณ
- หากคุณเริ่มติดตั้งจากขั้นตอนที่ [7](#page-6-3) ใ[นหนา](#page-6-3) 7 ใหกลับ ้ไปยังขั้นตอนที่ **[8](#page-6-4)** เพื่อดำเนินการตั้งค่าต่อ

#### **เมื่อตองการติดตั้ง MFL-Pro Suite ใหดําเนนการข ิ ั้นตอนที่** 16

#### **สําหรับผูใช Windows®:**

#### **ตอจากนี้ไปยัง**

**หนา [20](#page-19-1)**

#### **สําหรับผูใช Macintosh:**

**ตอจากนี้ไปยัง**

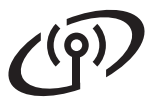

### <span id="page-19-1"></span>**ติดตั้งไดรเวอรและซอฟตแวร**

**(Windows® XP Home/XP Professional/Windows Vista®/Windows® 7/Windows® 8/Windows® 8.1)**

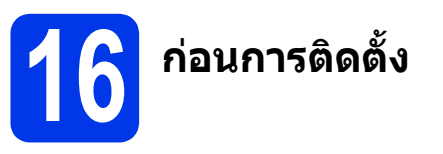

ตรวจสอบให้แน่ใจว่าคุณได้เปิดคอมพิวเตอร์ของคุณแล้ว ีพร้อมทั้งทำการล็อกออนในฐานะผัดแลระบบ

**17 ติดตั้ง MFL-Pro Suite**

a ใสแผนซีดีรอมลงในไดรฟซีดีรอม หากหนาจอ ี่ แสดงชื่อร่นปรากฏขึ้น ให้เลือกเครื่องของคณ หาก หนาจอแสดงภาษาปรากฏขึ้น ใหเลือกภาษาของคุณ

#### **หมายเหตุ**

หากหนาจอบราเดอร ไมปรากฏขึ้นโดยอัตโนมัติใหคุณ ไปยัง **คอมพิวเตอร** ( **คอมพิวเตอรของฉัน**)

(สําหรบั Windows® 8: คลิกไอคอน (**File** 

**Explorer**) บนแถบงาน และจากนั้นไปที่ **คอมพิวเตอร**)

ดับเบิ้ลคลิกไอคอนแผนซีดีรอม และจากนั้น ดับเบิ้ลคลิก **start.exe**

- b คลิก **ติดตั้ง MFL-Pro Suite** และคลิก **ใช** หากคุณยอมรับในขอตกลงเกี่ยวกับลิขสิทธิ์
- c เลือก **การเชื่อมตอเครือขายแบบไรสาย** ้และจากนั้นคลิก **ต่อไป**
- d เมื่อหนาจอ **ตรวจพบไฟรวอลล/แอนตี้ไวรัส** ปรากฏขึ้น ใหเลือก **เปลี่ยนการตั้งคา พอรทไฟร วอลลเพื่อเปดใชงานการเชื่อมตอ เครือขายและดําเนินการติดตั้งตอไป (แนะนํา)** ี และจากนั้นคลิก **ต่อไป**

หากคุณไม่ได้ใช้งานไฟร์วอลล์ Windows $^\circledR$ โปรดดูคําแนะนําที่ใหมากับซอฟตแวรไฟรวอลล เพื่อดูขอมูลเกี่ยวกับวิธีการเพิ่มพอรตเครือขาย ตอไปนี้

- $\blacksquare$  สำหรับการสแกนเครือข่าย ให้เพิ่ม UDP พอร์ต 54925
- $\blacksquare$  สำหรับการรับโทรสารด้วยเครื่อง PC-Fax ผ่านเครือข่าย ให้เพิ่ม UDP พอร์ต 54926
- หากคุณยังคงพบปัญหาเกี่ยวกับการเชื่อมต่อ ้เครือข่าย ให้เพิ่ม UDP พอร์ต 137 และ 161

<span id="page-19-0"></span>e เลือกเครื่องของคุณจากรายการ แลวคลิก **ตอไป**

#### **หมายเหตุ**

- หากไม่พบเครื่องของคุณบนเครือข่าย ให้ยืนยัน ีการตั้งค่าเครือข่ายของคุณโดยทำตามคำแนะนำ บนหนาจอ หากคุณพบปญหานี้ใหไปยังขั้น ี ตอบที่ **[14-b](#page-15-0)** ใบหบ้า 16 และติดตั้งการเชื่อบต่อ แบบไร้สายอีกครั้ง
- หากคุณใช้งาน WEP และจอ LCD แสดง  $\emph{Connected}$  (เชื่อมต่อแล้ว) แต่ไม่พบเครื่อง ึ ของคุณบนเครือข่าย ตรวจสอบให้แน่ใจว่า ไดปอนคีย WEP อยางถูกตองแลว ซึ่งคีย WEP ดังกลาว จําเปนตองเปนตัวพิมพใหญ-พิมพเล็ก ที่ตรงกัน
- $\mathbf f$  การติดตั้งไดรเวอร์บราเดอร์จะเริ่มต้นโดยอัตโนมัติ หนาจอการติดตั้งอีกหนาจอหนึ่งจะปรากฏขึ้นตามกัน
- g ถาหนาจอ **Environmental Advice for Imaging Equipment** (คําแนะนําสภาพ ้แวดล้อม สำหรับอปกรณ์สร้างภาพ) ปรากภขึ้น ใหคลิก **ตอไป**
- h เมื่อหนาจอ **การลงทะเบียนออนไลน**ปรากฏขึ้น ใหทําตามคําแนะนําบนหนาจอที่ปรากฏ แลวเลือก **ตอไป**
- $\overline{\phantom{a}}$  หากคุณไม่ต้องการตั้งค่าเครื่องพิมพ์ของคุณเป็น เครื่องพิมพเริ่มตน ใหลบเครื่องหมายตรงชอง **ตั้งเปนเคร องพ ื่ ิมพเริ่มตน** ออก แลวคลิก **ตอไป**
- j เมื่อหนาตาง **การติดตั้งเสร็จสิ้น** ปรากฏขึ้น ใหยืนยันการตั้งคา และจากนั้นคลิก **ตอไป**

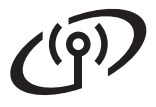

# **Windows Wireless Network อนเทอร ิ เฟส ®**

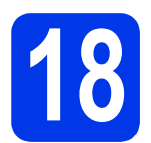

### **18 สิ้นสุดการทํางานและ รีสตารท**

**ี่ 2 คลิก สิ้นสุด** เพื่อรีสตาร์ทคอมพิวเตอร์ ซึ่งหลังจาก ้ที่คุณทำการรีสตาร์ทคอมพิวเตอร์แล้ว คุณจำเป็น ีต้องทำการล็อกออนในฐานะผัดแลระบบ

#### **หมายเหตุ**

หากขอความแสดงความผิดพลาดปรากฏขึ้นในระหวาง

การติดตั้งซอฟตแวรใหดับเบิ้ลคลิก (**Brother** 

**Utilities**) บนเดสกทอป และจากนั้นคลิกรายการแบบ ดึงลงแลวเลือกชื่อรุนของคุณ (หากยังไมได เลือก) คลิก **Tools** ในแถบนําทางดานซาย และจากนั้น คลิก **การวินิจฉัยการติดตั้ง**

#### b หนาจอตอไปนี้จะปรากฏขึ้น

- เมื่อหน้าจอ **การตั้งค่าการอัพเดตชอฟต์แวร์** ปรากฏขึ้น ใหเลือกการตั้งคาการอัพเดต ซอฟตแวรที่คุณตองการ แลวคลิก **ตกลง**
- เมื่อโปรแกรมการค้นคว้าและสนับสนุนผลิตภัณฑ์ ึ ของบราเดอร์ปรากฏขึ้น ให้เลือกตามความพอใจ ของคณ แล้วทำตามคำแนะนำบนหน้าจอ

#### **หมายเหตุ**

- การอัพเดตซอฟตแวรและโปรแกรมการคนควาและ ี่สนับสนุนผลิตภัณฑ์ของบราเดอร์ คณจำเป็นต้อง ้ เชื่อมต่อเครื่องคอมพิวเตอร์เข้ากับระบบอินเทอร์เน็ต
- เมื่อคุณติดตั้ง MFL-Pro Suite จะมีการติดตั้ง Brother Help ใหดวยโดยอัตโนมัติ Brother Help จะชวยใหคุณสามารถเขาถึง Brother Solutions

Center ได้เมื่อคุณดับเบิ้ลคลิก <mark>ไป</mark>์ ในถาดระบบ

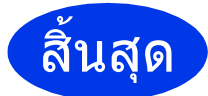

สิ้นสุด **การติดตงเสร ั้ ็จสมบูรณแลว**

### **หากตองการติดตั้งแอพพลิเคชั่นตัวเลือก:**

#### **ตอจากนี้ไปยัง**

#### **หนา [23](#page-22-0)**

#### **หมายเหตุ**

ผู้ใช้ Windows $^\circledR$ 8: ถ้าคู่มือ Brother อยู่ในรูปแบบ <code>PDF</code> ใหใช Adobe® Reader® เพื่อเปดไฟลเหลานั้น หาก Adobe® Reader® ถูกติดตั้งบนคอมพิวเตอร แตไมสามารถเปดไฟลใน Adobe® Reader® ได ใหเปลี่ยนการเชื่อมโยงโปรแกรมสําหรับเปดไฟล PDF (ดูที่ [วิธีเปดไฟล](#page-24-0) PDF ใน Adobe® Reader® *[\(Windows](#page-24-0)® 8)* หน้า 25)

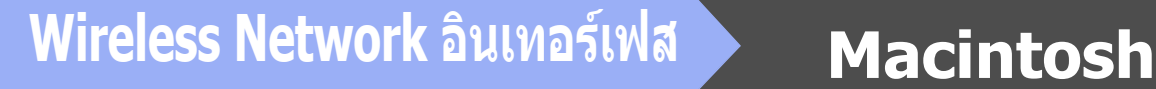

### <span id="page-21-0"></span>**ติดตั้งไดรเวอรและซอฟตแวร(Mac OS X v10.7.5, 10.8.x, 10.9.x)**

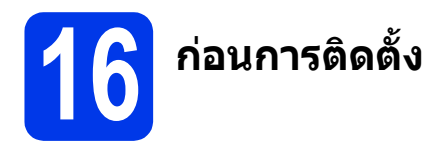

ตรวจสอบใหแนใจวาเครื่องของคุณไดเสียบสายไฟ และ เปดเครื่อง Macintosh แลว พรอมทั้งทําการล็อกออน ในฐานะผูดูแลระบบ

#### **หมายเหตุ**

สำหรับผู้ใช้ Mac OS X v10.7.0 ถึง 10.7.4 ให้อัพเกรด เปน Mac OS X v10.7.5 - 10.9.x

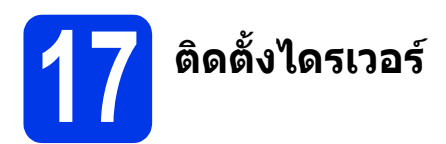

- a ใสแผนซีดีรอมลงในไดรฟซีดีรอม
- b ดับเบิ้ลคลิกไอคอน **Driver Download** ทําตามคําแนะนําบนหนาจอเพื่อทําการติดตั้งตอไป อาจจําเปนตองใชสาย USB ในบางกรณี

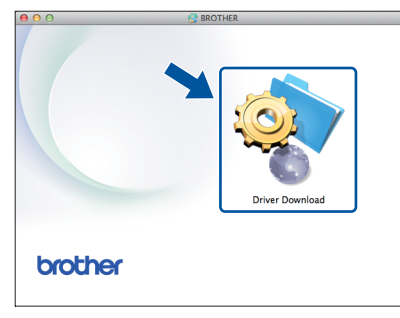

หากคุณไมมีไดรฟซีดีรอม ใหดาวนโหลดซอฟตแวร ไดจาก<http://solutions.brother.com/mac>

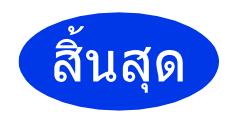

สิ้นสุด **การติดตั้งเสร็จสมบูรณแลว**

<span id="page-22-0"></span>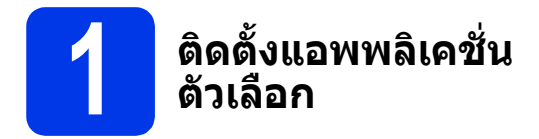

คุณสามารถติดตั้งแอพพลิเคชั่นตอไปนี้ได

#### **BookScan&Whiteboard Suite ไดรับการ สนับสนุนจาก Reallusion, Inc**

## **Homepage Print 2\* ไดรับการสนับสนนุ จาก CORPUS**

 $\,^* \,$  แอพพลิเคชั่นนี้รองรับ Microsoft $^{\circledR}$  Internet Explorer $^{\circledR}$  $7.0/8.0/9.0/10.0$  และ Firefox<sup>®</sup> 3

#### **หมายเหตุ**

- ต้องเปิดเครื่องและเชื่อมต่อกับคอมพิวเตอร์
- บางแอพพลิเคชั่นต้องเข้าใช้อินเทอร์เน็ต
- ตรวจสอบใหแนใจวาคุณไดทําการล็อกออนในฐานะ ผูดูแลระบบ
- แอพพลิเคชั่นเหลานี้ไมสามารถใชไดกับ Windows Server® รุน 2003/2008/2012
- a เปดเมนูหนาแรกอีกครั้งดวยการดันแผนซีดีรอม ออกมาแลวใสใหม หรือดับเบิ้ลคลิกที่โปรแกรม **start.exe** จากโฟลเดอรหลัก และจากนั้นเลือก เครื่องของคุณ หากหนาจอแสดงภาษาปรากฏขึ้น ใหเลือกภาษาของคุณ
- b **เมนูบนสุด** ของแผนซีดีรอมจะปรากฏขึ้น แลวเลือก **แอพพลิเคชั่นเพิ่มเติม**
- $\mathbf{C}$  คลิกป่มของแอพพลิเคชั่นที่คุณต้องการติดตั้ง
- C เมื่อการติดตั้งเสร็จสมบูรณ์ คลิกปุ่มที่แอพพลิเคชั่น ถัดไปที่คุณตองการติดตั้ง

หากตองการออกจากโปรแกรม คลิก **ออก**

#### **หมายเหตุ**

หากตองการเริ่มใชงาน **BookScan&Whiteboard Suite** ดับเบิ้ลคลิกที่ไอคอนทางลัดบนเดสกทอป ของคุณ

หากตองการเริ่ม **Homepage Print 2** คลิก

(**Start**) > **All Programs** > **Homepage Print 2** > **Homepage Print 2**

 $W$ indows $^{\circledR}$  8: เลื่อนเมาส์ไปยังมุมขวาล่างของ เดสกทอป เมอแถบเมน ื่ ูปรากฏขึ้น คลิก **Start** > **Homepage Print 2**

Windows® 8.1: เลื่อนเมาสไปยังมุมซายลางของหนา

จอ **เริ่ม** และคลิก เมื่อหนาจอ **โปรแกรมประยุกต** ปรากฏขึ้น ใหคลิก **Homepage Print 2**

### **การตั้งคาเคร ือขายให กล บไปเป ั นค าเร ิ่มตนที่มาจากโรงงานใหม**

เมื่อตองการเรียกคืนการตั้งคาเครือขายทั้งหมดของเซิรฟเวอรการพิมพ/การสแกนภายในใหเปนคาเริ่มตนที่มาจากโรงงาน โปรดทําตามขั้นตอนดานลาง:

- a ตรวจสอบวาเครื่องไมไดทํางานอยู
- b กดปุม **Menu (เมนู)**
- c กดปุม **<sup>5</sup>** เพื่อเลือก 5.Network
- d กดปุม **<sup>0</sup>** เพื่อเลือก 0.Network Reset
- e กดปุม **<sup>1</sup>** เพื่อเลือก 1.Reset
- f กดปุม **<sup>1</sup>** เพื่อเลือก 1.Yes
- $\bullet$  เครื่องจะรีสตาร์ท และการตั้งค่าใหม่จะเสร็จสมบูรณ์

### <span id="page-23-0"></span>**การใสข อความในการตั้งคาระบบไรสาย**

โดยสวนใหญปุมกดเลขหมายมีตัวอักษรสาม หรือสี่ตัวอยูบนปุม ปุมสําหรบกด ั **0**, **#** และ **l** ไมมีตัวอักษรบนปุมเนื่องจากปุมนี้ จะใช้สำหรับตัวอักษรพิเศษ

ึกดป่มเลขหมายที่ถูกต้องซ้ำๆ เพื่อให้ได้ตัวอักษรที่คุณต้องการ

### **การแทรกการเวนวรรค**

วิธีใสเวนวรรคลงในชื่อ กด **c** สองครงั้

#### **การแกไข**

หากคุณปอนตัวอักษรไมถูกตอง และตองการเปลี่ยนแปลง กด **d** หรือ **c** เพื่อเลื่อนเคอรเซอร ไปยังตัวอักษรที่ไมถูกตอง แลวกด **Clear (ลบ)** ปอนตัวอักษรที่ถกตู อง คุณยังสามารถเลื่อนถอยหลัง และแทรกตัวอักษรเพิ่มไดอีกดวย

#### **การใสตัวอักษรซ้ํา**

่ หากคุณจำเป็นต้องป้อนตัวอักษรที่อย่บนปุ่มเดียวกับตัวอักษรก่อนหน้า กด ▶ เพื่อเลื่อนเคอร์เซอร์ไปทางขวาก่อนกดปุ่มเดิม อีกครั้ง

#### **ตัวอกษรและส ั ัญลักษณพิเศษ**

กด **l**, **#** หรือ **0** ซ้ําๆ จนกระทั่งคุณเหนต็ ัวอักษร หรอสื ัญลักษณพิเศษที่คุณตองการ

กด **l** สําหรับ (เวนวรรค) ! " # \$ % & ' ( ) + , - . / กด **#** สําหรับ : ; < = > ? @ [ ] ^ \_ กด **0** สําหรับ 0 \ { | } ~

#### **ข อมูลอ นๆ**

### <span id="page-24-0"></span>**วิธเปี ดไฟล PDF ใน Adobe® Reader® (Windows® 8)**

- a เลื่อนเมาสไปยังมุมขวาลางของเดสกทอป เมื่อแถบ เมนูปรากฏขึ้น คลิก **การตั้งคา** และจากนั้นคลิก **แผงควบคุม**
- b คลิก **โปรแกรม** คลิก **โปรแกรมเรมติ่ น** และจากนั้น คลิก **สรางความสัมพันธระหวางชนิดแฟมหรือ โพรโทคอลกับโปรแกรม**
- c เลือก **.pdf** และจากนั้นคลิกปุม **เปลี่ยนโปรแกรม...**
- d แลวเลือก **Adobe Reader** ไอคอนถดจาก ั **.pdf** จะเปลี่ยนเปนไอคอน '**Adobe Reader**'

 $\mathsf{Adobe}^\circledR$  Reader $^\circledR$  กลายเป็นแอพพลิเคชั่นตั้งต้น สําหรับอานไฟล .pdf จนกวาคุณจะเปลี่ยนโปรแกรม เชื่อมโยงไฟลนี้

### **Brother CreativeCentre**

EROTHER<br>THE CREATIVE CENTRE<br>สร้างแรงบันดาลใจใหม่ให้กับตัวคุณ หากคุณเลือกใช้ระบบ ปฏิบัติการ Windows® ใหดับเบิ้ลคลิกที่ไอคอน Brother

CreativeCentre <u>ระด</u> บนเดสก์ทอปเพื่อเข้าถึงเว็บไซต์ ที่มีไอเดียและแหลงขอมูลสําหรับการใชงานระดับบุคคล หรือระดับมืออาชีพ

ผูใช Mac สามารถเขาถึง Brother CreativeCentre ไดที่ [http://www.brother.com/creativecenter](http://www.brother.com/creativecenter/)

#### **เครื่องหมายการคา**

Microsoft, Windows, Windows Vista, Windows Server และ Internet Explorer เปนเครื่องหมายการคาจดทะเบียนหรือเครื่องหมายการคาของ Microsoft Corporation ในประเทศสหรัฐอเมริกาและ/หรือประเทศอื่น

Apple, Macintosh, Mac OS และ OS X เปนเครื่องหมายการคาของ Apple Inc. จดทะเบียนในประเทศสหรัฐอเมริกาและประเทศอื่นๆ Adobe และ Reader เปนเครื่องหมายการคาจดทะเบียน หรือเครื่องหมายการคาของ Adobe Systems Incorporated ในประเทศสหรัฐอเมริกาและ/ หรือประเทศอื่นๆ

AOSS เปนเครื่องหมายการคาของ Buffalo Inc.

Wi-Fi และ Wi-Fi Protected Access เปนเครื่องหมายการคาจดทะเบียนของ Wi-Fi Alliance

WPA, WPA2, Wi-Fi Protected Setup และโลโก Wi-Fi Protected Setup เปนเครื่องหมายการคาของ Wi-Fi Alliance

Android เปนเครื่องหมายการคาของ Google Inc. การใชเครื่องหมายการคานี้อยูภายใตการไดรับอนุญาตจาก Google

Firefox เปนเครื่องหมายการคาจดทะเบียนของ Mozilla Foundation

บริษัทเจ้าของซอฟต์แวร์ที่ได้อ้างถึงในค่มื่อฉบับนี้มีสัญญาใบอนุญาตการใชัซอฟต์แวร์ที่กำหนดไว้เป็นการเฉพาะสำหรับโปรแกรมที่เป็นกรรมสิทธิ์ของ บริษัทนั้นๆ

#### **ชื่อการคาและชอผล ื่ ิตภัณฑของบริษัทใดๆ ที่ปรากฏบนผลิตภัณฑเอกสารทเกี่ ี่ยวของและเอกสารอื่นๆ ของ Brother เปนเครื่องหมายการคาและเครื่องหมายการคาจดทะเบียนของบริษัทที่เกี่ยวของดงกล ั าวทงหมด ั้**

#### **ประกาศการรวบรวมขอมูลและการจัดพิมพเผยแพร**

ภายใต้การควบคุมดแลของบริษัท Brother Industries จำกัด จึงได้มีการรวบรวมข้อมูลและจัดพิมพ์เผยแพร่ค่มือฉบับนี้ขึ้น ซึ่งครอบคลุมรายละเอียดและ ูข้อมลจำเพาะล่าสด*์*ของผลิตภัณฑ์

เนื้อหาในคูมือนี้และขอมูลจําเพาะของผลิตภัณฑนี้สามารถเปลี่ยนแปลงไดโดยมิตองแจงใหทราบลวงหนา

บราเดอร์ขอสงวนสิทธิ์ในการเปลี่ยนแปลงข้อมูลจำเพาะและข้อมูลต่างๆ ภายในคู่มือนี้ โดยไม่ต้องแจ้งให้ทราบล่วงหน้า และจะไม่รับผิดชอบต่อความเสียหาย (รวมถึงผลที่ตามมา) ที่เกิดจากข้อมูลที่แสดงไว้ในค่มือนี้ รวมทั้งไม่รับผิดชอบต่อความผิดพลาดด้านการพิมพ์และข้อผิดพลาดอื่นๆ ที่เกี่ยวข้องกับสิ่งพิมพ์นี้

#### **ลิขสิทธิ์และใบอนญาต ุ**

 $\overline{\text{c}}$ 2015 บริษัท Brother Industries จำกัด ขอสงวนลิขสิทธิ์ ผลิตภัณฑนี้ประกอบดวยซอฟตแวรที่พัฒนาโดยผูขายตอไปนี้: ©1983-1998 PACIFIC SOFTWORKS, INC. ขอสงวนลิขสิทธิ์ ©2008 Devicescape Software, Inc. ขอสงวนลิขสิทธิ์ ผลิตภัณฑนี้ประกอบดวยซอฟตแวร "KASAGO TCP/IP" ที่พัฒนาโดย ZUKEN ELMIC,Inc.

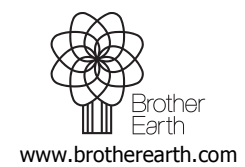

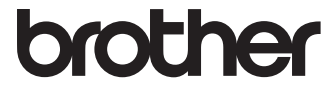